### MYOB Exo Business Release Notes version 2022.1.2

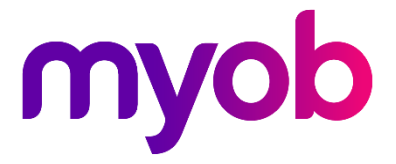

# Contents

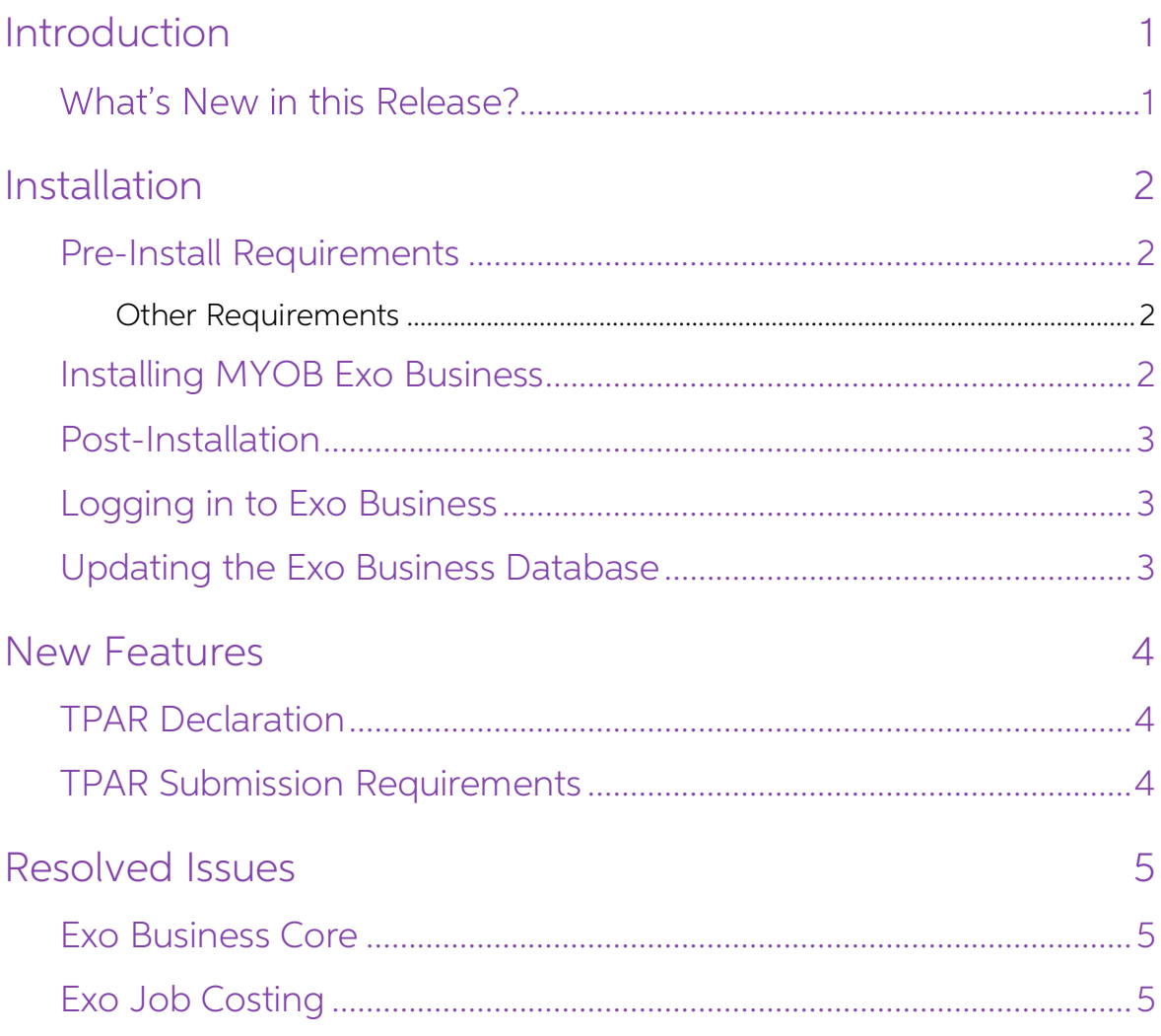

# <span id="page-2-0"></span>Introduction

### <span id="page-2-1"></span>**What's New in this Release?**

The version 2022.1.2 release is a hotfix that updates TPAR submission to meet new ATO requirements, as well as resolving issues in Exo Business Core and in Exo Job Costing.

The purpose of this document is to provide essential information on the installation and use of this release:

- The **Installation** section provides an overview of the installation process, including pre-installation requirements and post installation steps.
- The **Resolved Issues** section describes all issues that have been addressed by this release.

# <span id="page-3-0"></span>Installation

#### <span id="page-3-1"></span>Pre-Install Requirements

Minimum system requirements for PCs running MYOB Exo Business components are detailed below. See the <u>Minimum System Requirements page</u> on the Exo Business Education Centre for details about the requirements and supported

The performance of the Exo Business system is not assured if these requirements are not met. MYOB cannot assure performance if the Exo Business system is installed on a server that is already under load from other processe

#### <span id="page-3-2"></span>Other Requirements

Certain features of MYOB Exo Business require one or more of the following:

- Internet access
- Microsoft Internet Explorer 7.0 or later
- Adobe® Acrobat Reader 7.0 or later

Microsoft Office connection requires Microsoft Word/Excel 2016.

Contact synchronisation requires Microsoft Outlook 2016.

This release of MYOB Exo Business requires **ExonetLib.dll** version 2020.2, which is installed with the application.

When installing manually with 64-bit Outlook integration, you must copy the file **RwEasyMAPI64.exe** from the **Supporting Files\RapWare** folder of the Exo Business DVD to the install directory. Register this file by running the following from a command prompt:

```
RwEasyMAPI64.exe /regserver
```
Note: The client installer does this automatically

#### <span id="page-3-3"></span>Installing MYOB Exo Business

Information on installing and upgrading MYOB Exo Business is available on the MYOB Exo Business Education Centre see the following pages:

- [Installing Exo Business](http://help.myob.com.au/exo/installexobusiness.htm)
- [Installing Exo Business Services](http://help.myob.com.au/exo/installexobusinessservices.htm)

#### <span id="page-4-0"></span>Post-Installation

Once you've installed MYOB Exo Business, you must configure it for use. You can optionally migrate data into Exo Business from another MYOB product. The configuration and migration processes are detailed in the MYOB Exo Bu

#### <span id="page-4-1"></span>Logging in to Exo Business

New MYOB Exo Business databases are installed with one or more default user<br>accounts. When logging in to Exo Business for the first time, you must supply the<br>following login details:

For a new blank database (EXO LIVE):

- $\bullet$  Default admin user = ExoAdmin
- Default admin password = ExoAdmin

For the demonstration database (EXO DEMO):

- Default admin user = ExoAdmin
- $\bullet$  Default admin password = ExoAdmin
- Default demo user = demo
- Default demo password = DEMO

Note: Passwords are case-sensitive, but login names aren't.

#### <span id="page-4-2"></span>Updating the Exo Business Database

If you are upgrading from 2020.2 or later, the database upgrade process is trivial as<br>nearly all of the changes are to the user interface.<br>If however, you are upgrading from a version of MYOB Exo Business before release<br>20

You'll need to run the database update utility to apply the changes. While the process to update Exo Business hasn't changed, there is an additional step to convert columns in the database to their Unicode equivalents.

Before updating client databases, partners must read the <u>MYOB Exo Business 2019.4.1</u><br>Upgrade - Unicode Database Conversion whitepaper. The whitepaper details steps<br>that you must carry out before performing the update.

Note: Prior to updating to Exo Business 2020.3, you <u>must</u> backup the database.<br>The changes that the update makes to the database schema <u>cannot be</u><br>undone.

### <span id="page-5-0"></span>New Features

#### <span id="page-5-1"></span>TPAR Declaration

When submitting a taxable payments annual report (TPAR), you now need to confirm that the information in the report is complete and correct. You can do so by selecting the new declaration checkbox on the confirmation message:

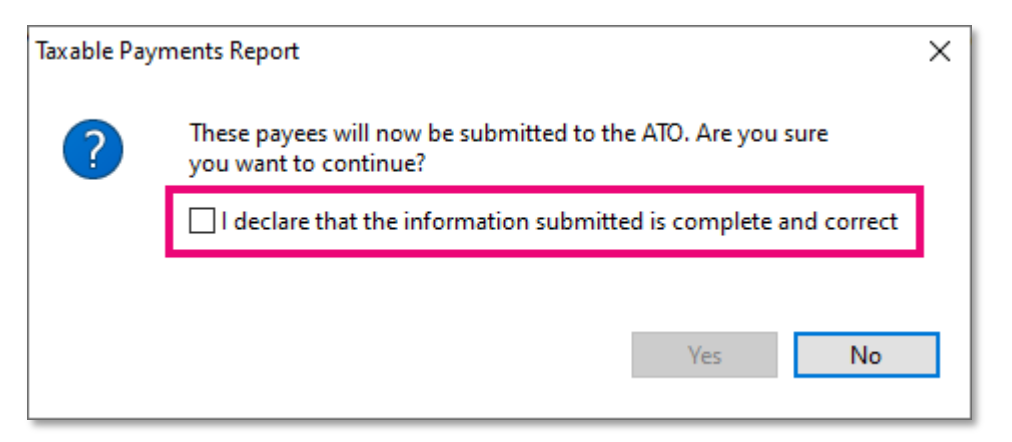

Until you select the checkbox, you won't be able to click Yes to submit TPAR.

#### <span id="page-5-2"></span>TPAR Submission Requirements

In earlier versions of MYOB Exo Business, as per the ATO's requirements for SBR1,

submitting a taxable payments annual report (TPAR) created a file for each supplier. For SBR2, the ATO have changed this requirement. Now, MYOB Exo Business needs to submit a single file that contains all suppliers.

To make sure you can submit TPAR correctly, you need to upgrade.

- If using a version older than 2022.1.0, upgrade to this 2022.1.2 hotfix.
- If using version 2022.1.0, rerun the database upgrade using this 2022.1.2 hotfix release.

### <span id="page-6-0"></span>Resolved Issues

#### <span id="page-6-1"></span>Exo Business Core

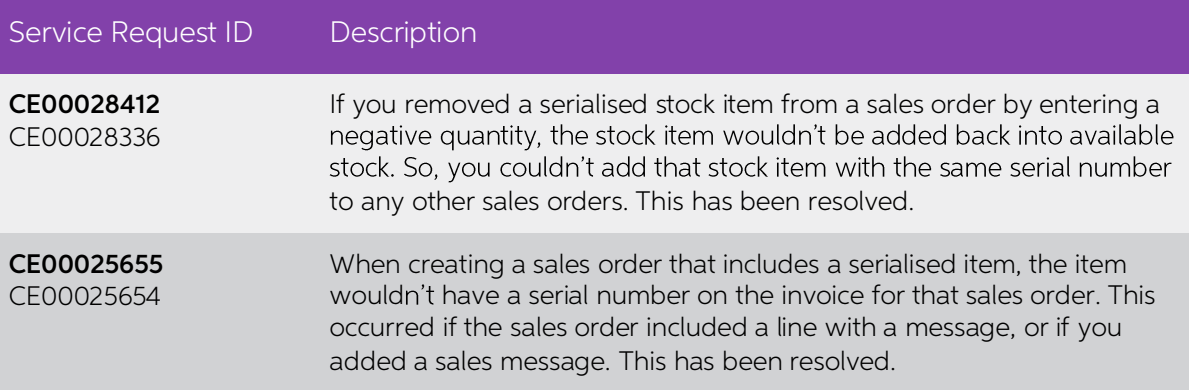

#### <span id="page-6-2"></span>Exo Job Costing

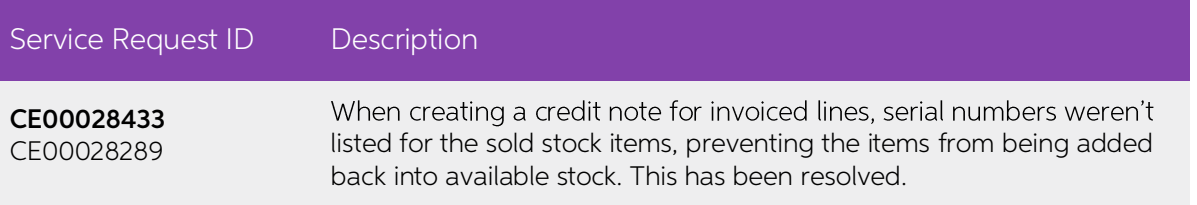